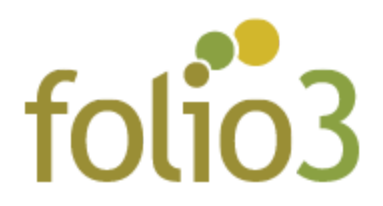

## How to Configure Reorder Products from History Extension:

After the extension is installed, go to **Stores** -> **Configuration** and under **Folio3 Extensions** select **ReOrder Products**

Here you can enable or disable the service as well as configure if you want the customer to be taken to the Shopping Cart Page after the Products are added.

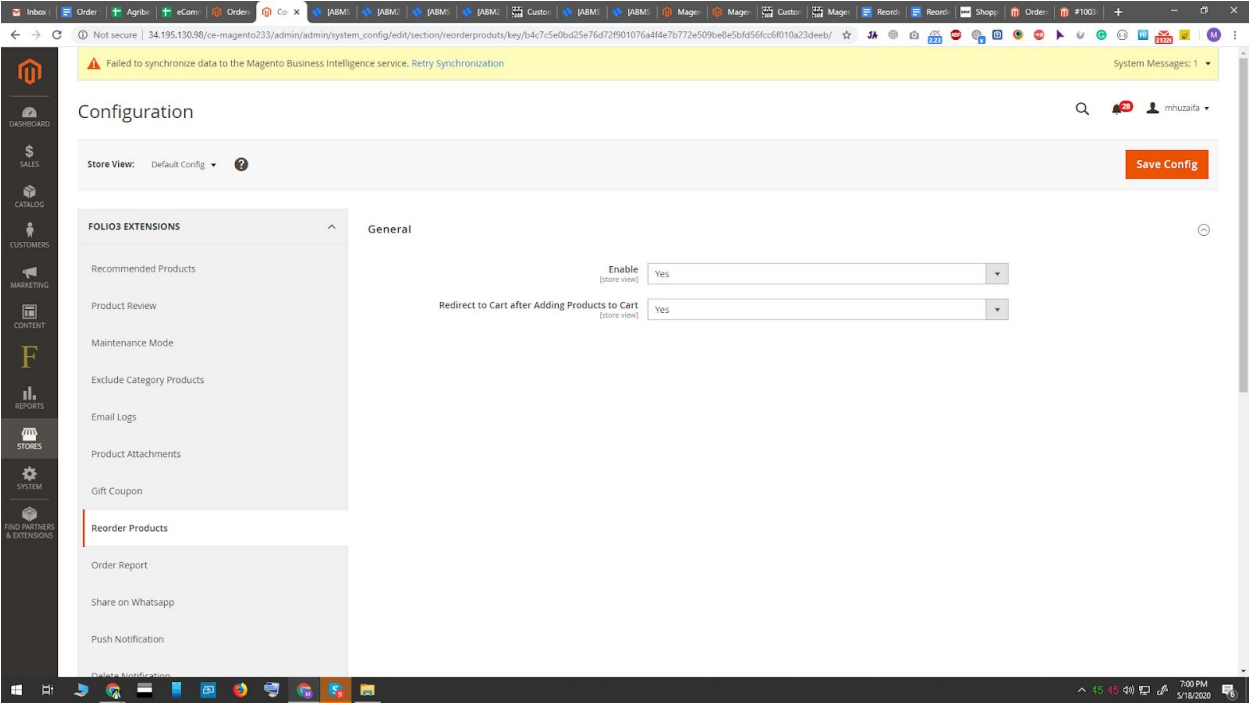

1. Select **Yes** for the **Enable** dropdown.

2. Select **Yes** next to the **Redirect to Cart after Adding Products to Cart** dropdown. (Disabling this option will not redirect the customer to the cart page.)

For Magento (1.x & 2.x) Design, Development & Customization please visit us at:

## How to use Reorder Products from History Extension:

Once the extension is enabled from the admin panel,

1. Go to the Account section on the storefront and click **ReOrder Products** on the Left side Menu.

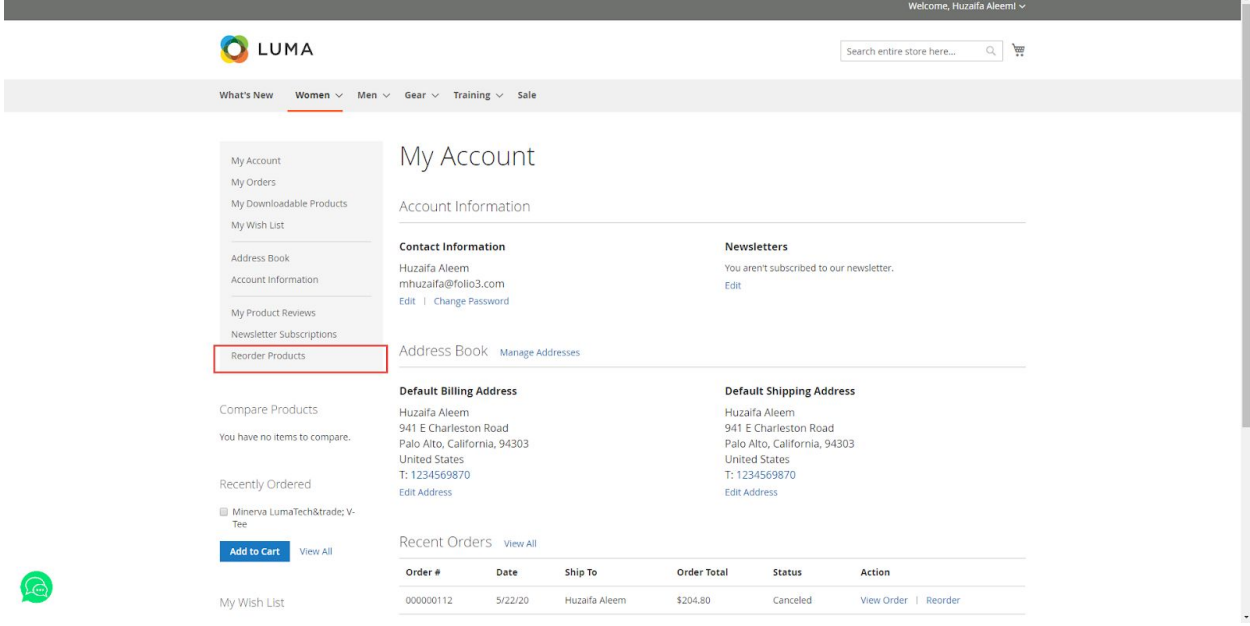

For Magento (1.x & 2.x) Design, Development & Customization please visit us at:

2. Select the Products from Multiple orders, set any quantity you want and click **Add Selected to Cart.** You can also add one product directly to the cart by clicking **Add** next to the product.

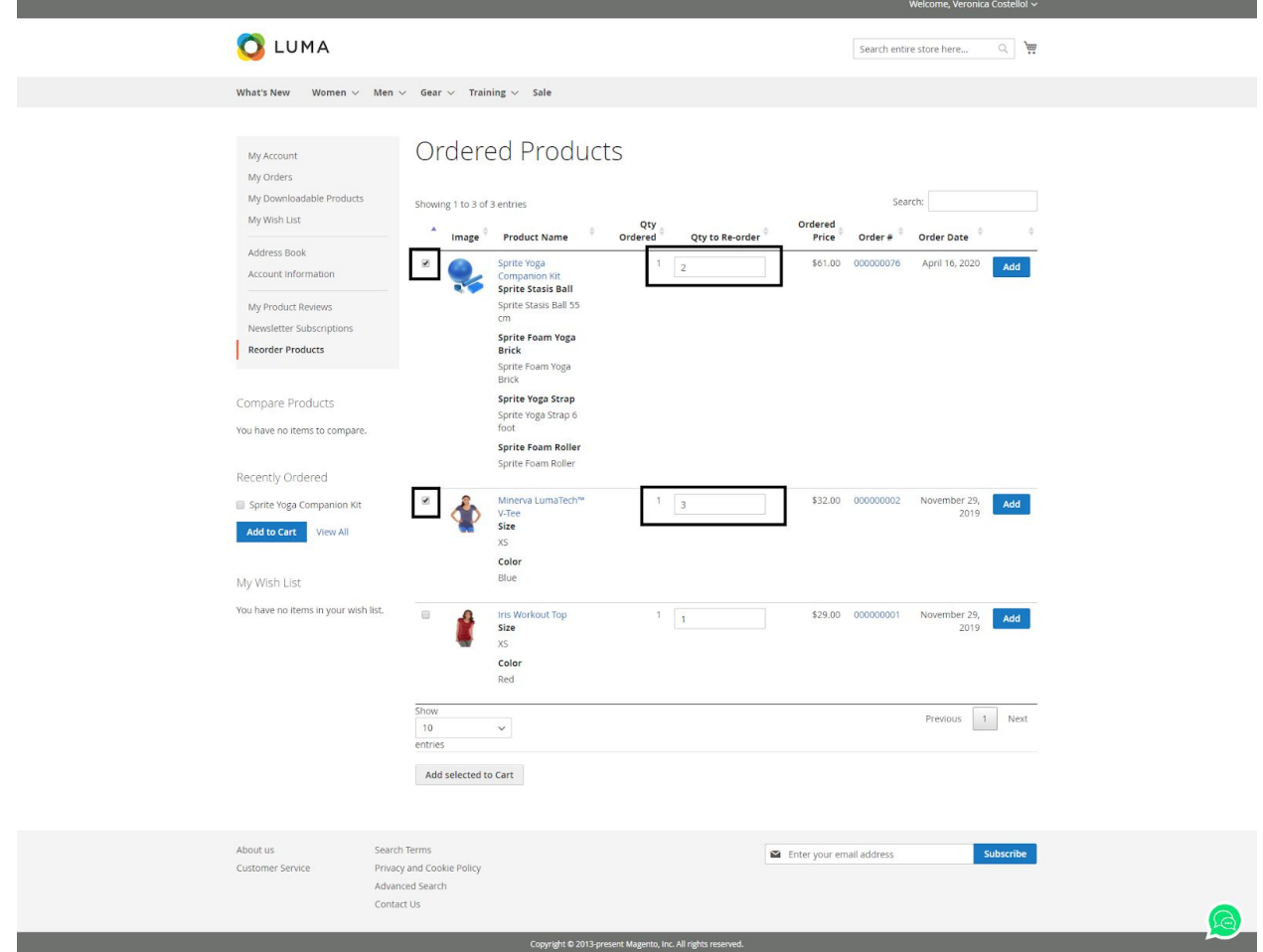

3. Once the products are added to the cart, the user will be redirected to the cart page (if that option has been enabled from Admin panel)

For Magento (1.x & 2.x) Design, Development & Customization please visit us at: